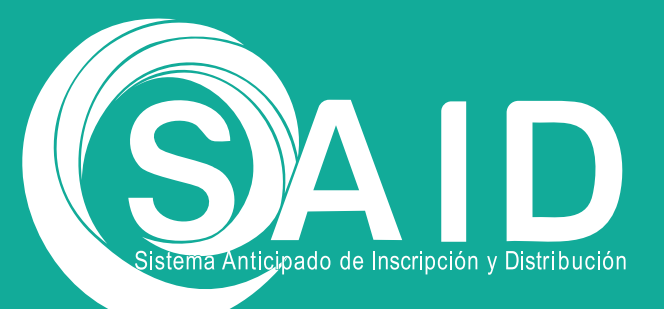

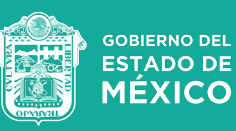

# **Guía de usuario Preinscripciones SAID**

SAID | Actualización | FEBRERO 2024

#### **OBJETIVO**

Realizar el trámite de preinscripción en línea para el ingreso a primero, segundo y tercero de preescolar, primero de primaria y primero de secundaria de educación básica, deberá realizarse en las fechas programadas al calendario de la convocatoria vigente y publicada en la página web https://seduc.edomex.gob.mx/ o https://edomex.gob.mx

NOTA IMPORTANTE: Para los apellidos compuestos que inicien con "De la" por ejemplo De la Cruz, De la Rosa, De la Torre, etc. deberán de preinscribirse en el bloque de la letra "D".

Al iniciar el trámite de preinscripción de la o el aspirante, el o la responsable del menor deberá leer los términos y condiciones para el tratamiento de los datos personales, autorizando el aviso de privacidad.

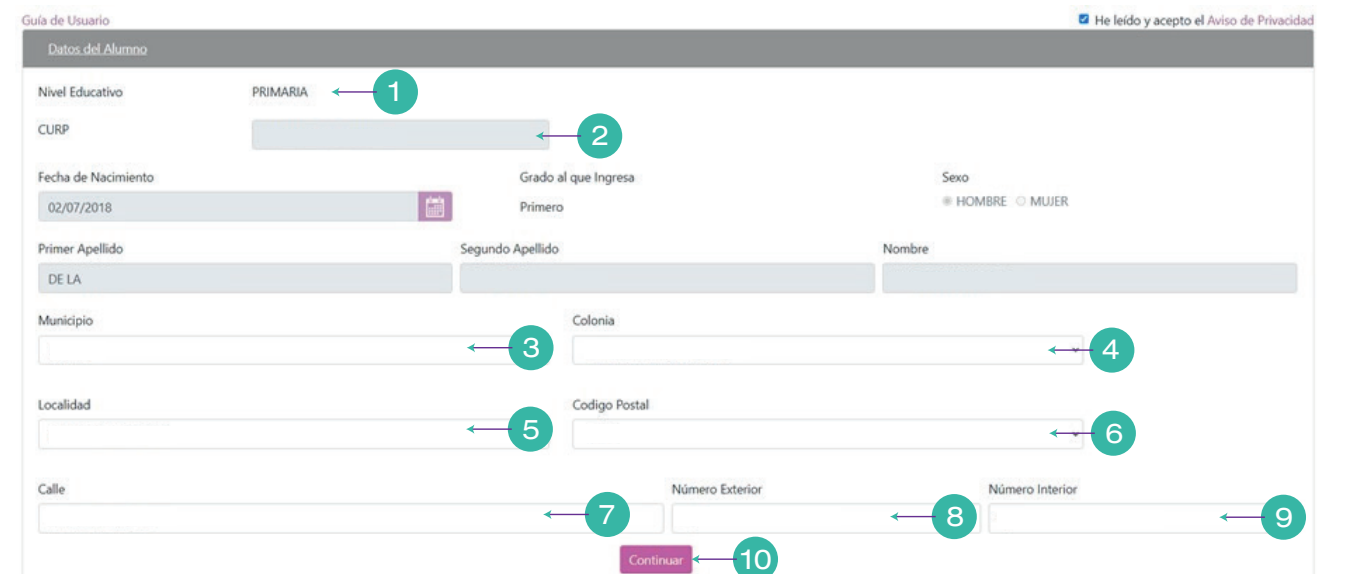

# A) Registrar Datos del Alumno

1. El campo de nivel educativo se llenará en automático conforme al bloque de fechas del calendario de preinscripciones que se encuentre habilitado.

2. Ingresar la CURP de la o el aspirante al hacerlo se llenarán automáticamente los campos de fecha de nacimiento, sexo, primer apellido, segundo apellido y nombre, con la información registrada en RENAPO (Registro Nacional de Población) y no podrán ser editados; el campo de grado al que ingresa se calculará con el año de nacimiento de la o el aspirante.

3. Si no se llenaron en automático los campos de domicilio al ingresar la CURP, seleccione el municipio donde vive de la lista desplegable.

4. Seleccionar colonia donde vive la o el aspirante de la lista desplegable.

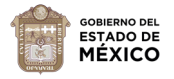

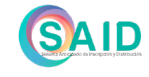

- 5. Seleccionar localidad donde vive la o el aspirante de la lista desplegable.
- 6. Seleccionar el Código Postal que corresponda al domicilio de la o el aspirante.
- 7. Ingresar el nombre de la calle donde vive la o el aspirante.
- 8. Ingresar el número exterior donde vive la o el aspirante.
- 9. Ingresar el número interior donde vive la o el aspirante.

10. Dar clic en el botón Continuar.

11. El sistema solicitará la confirmación de la información registrada de la o el aspirante:

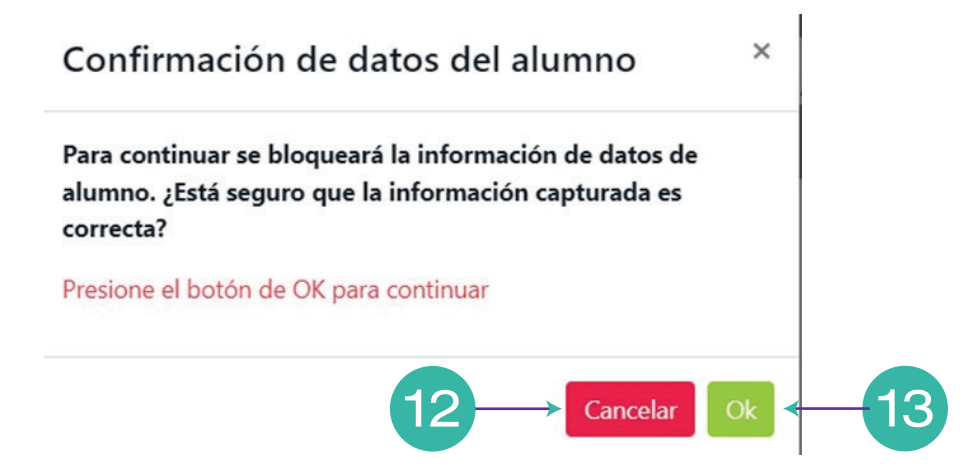

12. Seleccionar el botón Cancelar, si requiere validar la información.

13. Seleccionar el botón Ok, si está seguro de que la información está correcta; al hacerlo se bloquearán los campos de esta sección, por lo que ya no podrán ser editados.

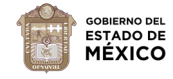

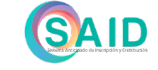

#### B) Seleccionar Datos de la Escuela

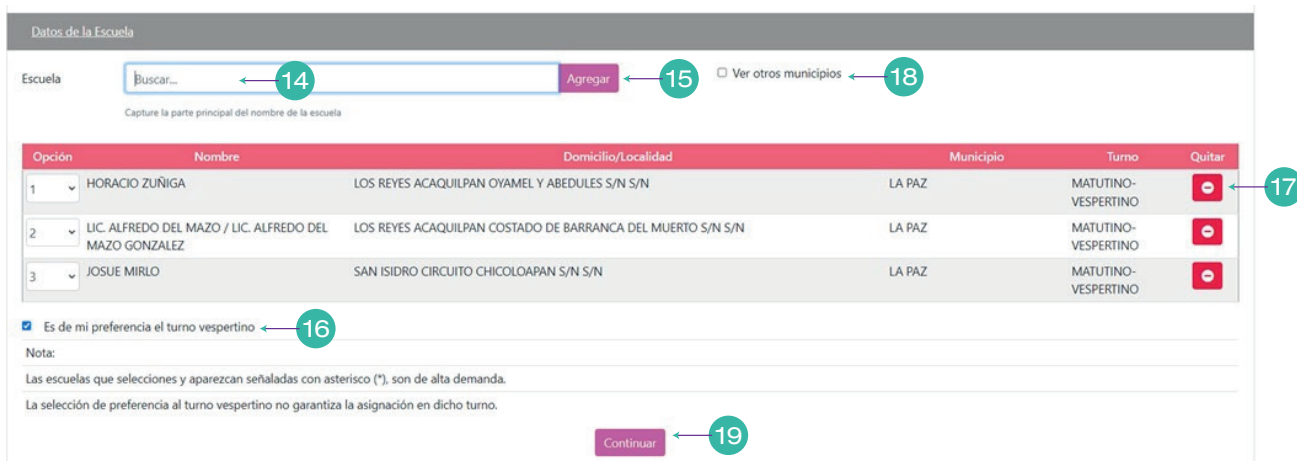

**Nota 1:** En la columna Opción, puede cambiar el orden de las escuelas.

**Nota 2:** Deberá seleccionar mínimo 1 opción de escuela y 5 como máximo en una distancia de 5 km de su domicilio a la escuela, puede considerar uno o más municipios.

14. Escriba la parte principal del nombre de la escuela, ejemplo (Benito).

15. Una vez seleccionada dar clic en el botón Agregar.

16. Seleccionar la casilla que señala, es mi preferencia el turno vespertino en la asignación de las escuelas seleccionadas (opcional).

17. Si se equivocó en alguna de las opciones dar clic en el botón (-), para quitar la escuela y elegir otra.

18. Si requiere ver escuelas de otros municipios seleccionar la casilla de la opción ver otros municipios y realice los pasos 14 y 15.

19. Al terminar de ingresar las escuelas. Dar clic en el botón Continuar.

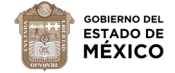

# C) Registrar Datos de Hermano (opcional)

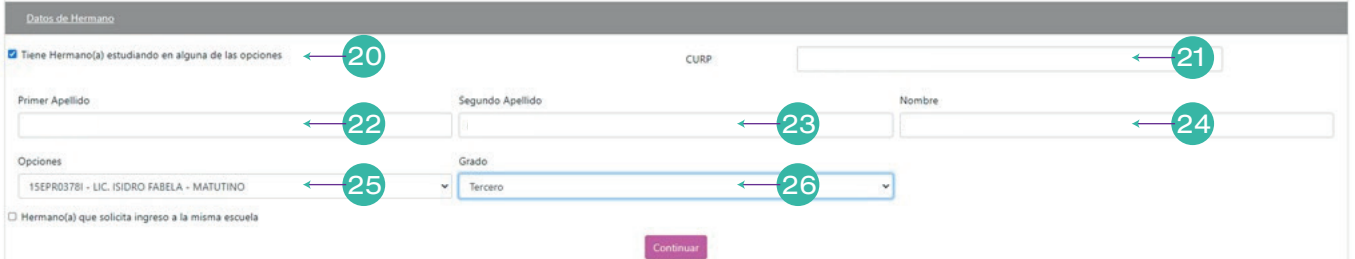

20. Seleccionar la opción "Tiene Hermano(a) estudiando en alguna de las opciones", siempre y cuando sea el caso (opcional), ejemplo cuando la o el aspirante tenga un hermano(a) inscrito en un grado escolar superior y que no sea el grado final del nivel educativo.

21. Ingresar la CURP del hermano(a), se pueden llenar los campos conforme a la información encontrada en el sistema.

22. Si el sistema no llenó los datos de la hermana o el hermano, ingrese el primer apellido.

- 23. Ingresar el segundo apellido de la hermana o el hermano.
- 24. Ingresar el nombre(s) de la hermana o el hermano.
- 25. Seleccionar la escuela donde está estudiando el hermano(a).
- 26. Seleccionar el grado en el que está estudiando el hermano(a).

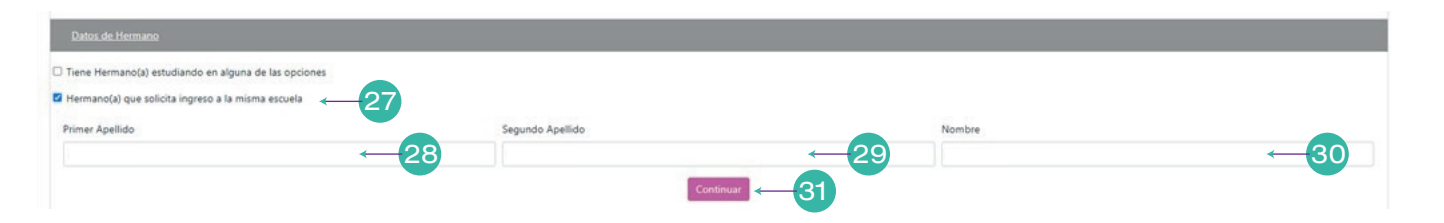

27. Seleccionar la opción "Hermano(a) que solicita ingreso a la misma escuela" en el mismo grado y ciclo escolar, ejemplo cuando la o el aspirante tenga un hermano(a) pueden ser gemelos o cuates donde ambos son aspirantes a ingresar al mismo ciclo escolar, deberá de registrar los datos personales de la hermana o hermano en cada una de las solicitudes.

28. Ingresar el primer apellido del hermano(a).

29. Ingresar el segundo apellido del hermano(a).

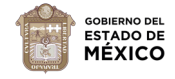

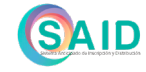

30. Ingresar el nombre(s) del hermano(a).

31. De clic en el botón Continuar.

# D) Registrar Datos de Contacto

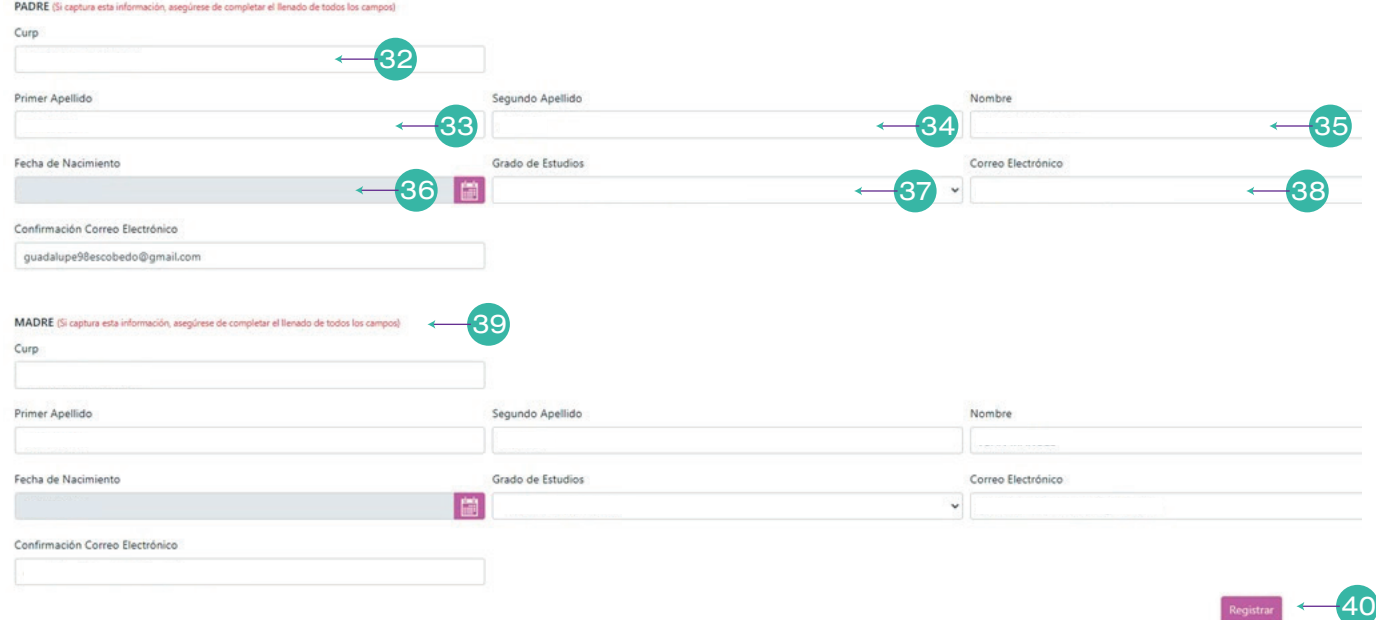

- 32. Ingresar la CURP del padre o tutor.
- 33. Ingresar el primer apellido del padre o tutor.
- 34. Ingresar el segundo apellido del padre o tutor.
- 35. Ingresar el nombre(s) del padre o tutor.
- 36. Seleccionar la fecha de nacimiento del padre o tutor.
- 37. Seleccionar grado de estudios del padre o tutor.

38. Ingresar un correo electrónico para contacto del padre o tutor y confirmar el mismo correo.

39. Para el caso de que sea madre o tutora deberá registrar los mismos pasos que con el padre o tutor.

40. De clic en el botón Registrar.

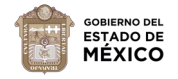

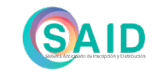

# E) Confirmación de Preregistro de Preinscripción

El sistema solicitará la confirmación de la información registrada según sea el caso de la o el aspirante:

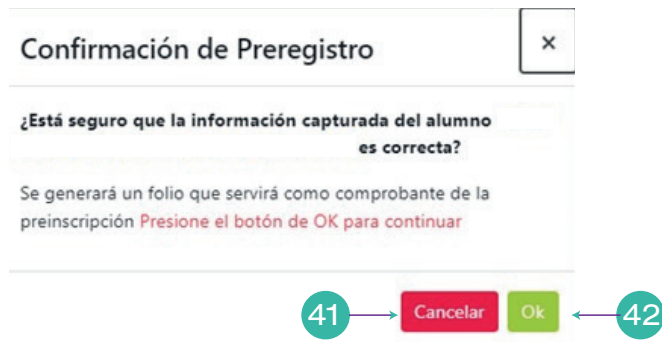

41. Si requiere validar la información. Seleccione el botón Cancelar.

42. Seleccionar el botón Ok si está seguro de que la información está correcta; al hacerlo el sistema enviará un mensaje "El comprobante ha sido descargado en su equipo" o en caso contrario, dar clic en el botón Descargar y se mostrará el comprobante de preinscripción.

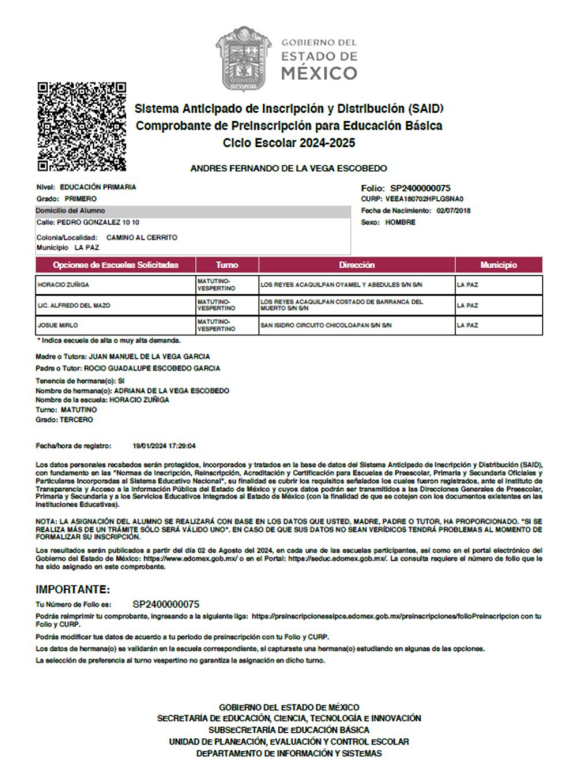

Se recomienda guardar en electrónico o imprimir el Comprobante de Preinscripción para Educación Básica, a fin de contar con los datos necesarios para la consulta de resultados de asignación.

Para reimpresión del Comprobante de Preinscripción para Educación Básica, deberá ingresar a la siguiente liga: https://preinscripcionessipce.edomex.gob.mx/ preinscripciones/folioPreinscripcion

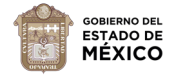

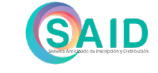